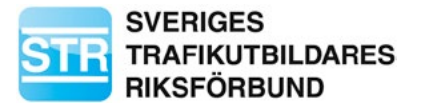

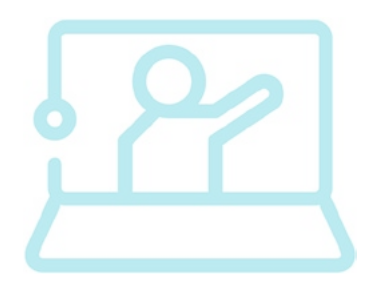

# **Att vara deltagare i Zoom**

# **Hur loggar jag in på videomötet i Zoom?**

För att komma till mötet klickar du på länken du har fått antingen via mail eller i Möts & Lär. Så här kan en länk till ett Zoom-möte se ut *https://zoom.us/j/9106129505*.

## **Hur laddar jag ner Zoom-klienten till min dator?**

För att kunna utnyttja alla Zooms funktioner är det bra att ha laddat ner klienten till din dator eller mobila enhet.

#### Gå till *<https://zoom.us>*.

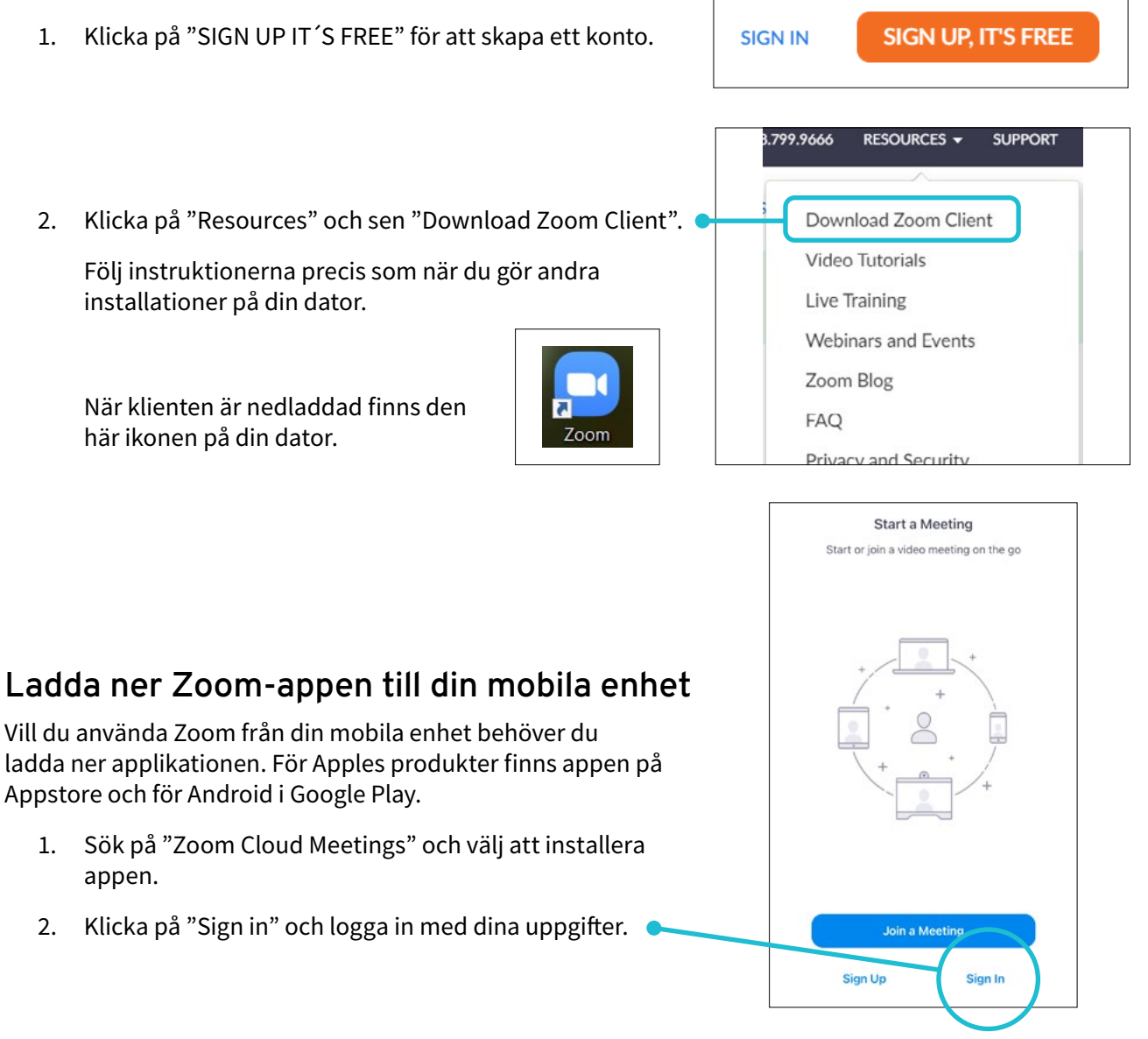

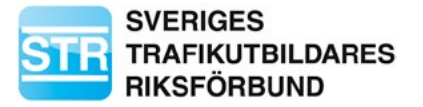

#### **Vilken teknisk utrustning bör jag använda på mötet?**

Vi rekommenderar att du använder en dator med stabil uppkoppling. Använd gärna nätverkssladd hellre än trådlöst nätverk.

Använd också headset med mikrofon för att höra och höras på bästa sätt.

# **Hur döper jag mig på mötet?**

Högerklicka på din bild eller på ditt namn för att få fram vyn Rename.

Ange För- och efternamn

Exempel: Test Testsson

# **Att tänka på under mötet:**

Ha din mikrofon på MUTE när du inte har ordet. Du begär ordet genom att klicka på "Raise Hand" i Zoom. När du får ordet klicka på UNMUTE (se bild nedan).

## **Vad gör jag om jag inte kommer in på mötet?**

- 1. Testa att stänga av Zoom.
- 2. Prova att klicka på länken till mötet igen.

## **Vad gör jag om jag inte hör mötet?**

- 1. Kontrollera först volymen på din dator och att ditt headset fungerar som det ska. Inställningar för ljudet hittar du om du klickar på pilen bredvid mikrofonen nere till vänster.
- 2. Välj sedan Test Speaker & Microphone (du ska höra en musikslinga). Välj Yes eller No beroende på om du hör musiken eller inte.
- 3. Om det fortfarande inte fungerar gå ur mötet och klicka åter på möteslänken.

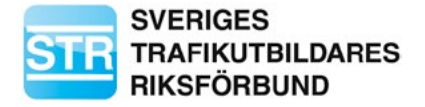

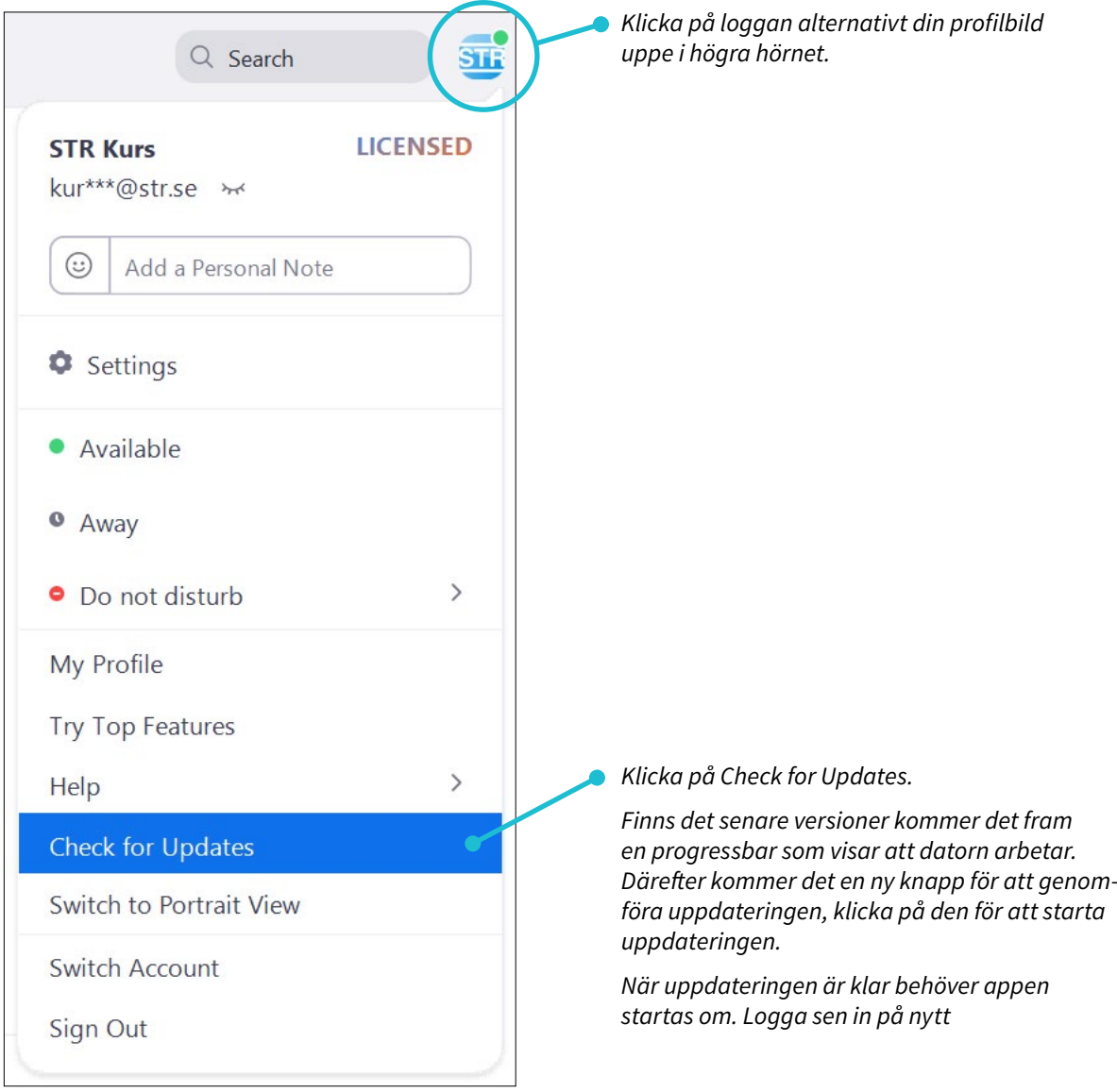

# **När du behöver uppdatera Zoom-applikationen – gör så här:**

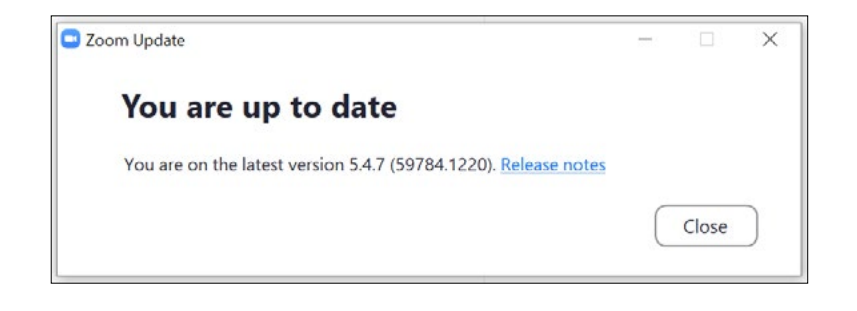

*Efter du loggat in kan du prova att uppdatera igen. Har du senaste versionen kommer denna skylt.*

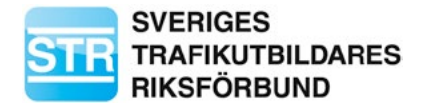

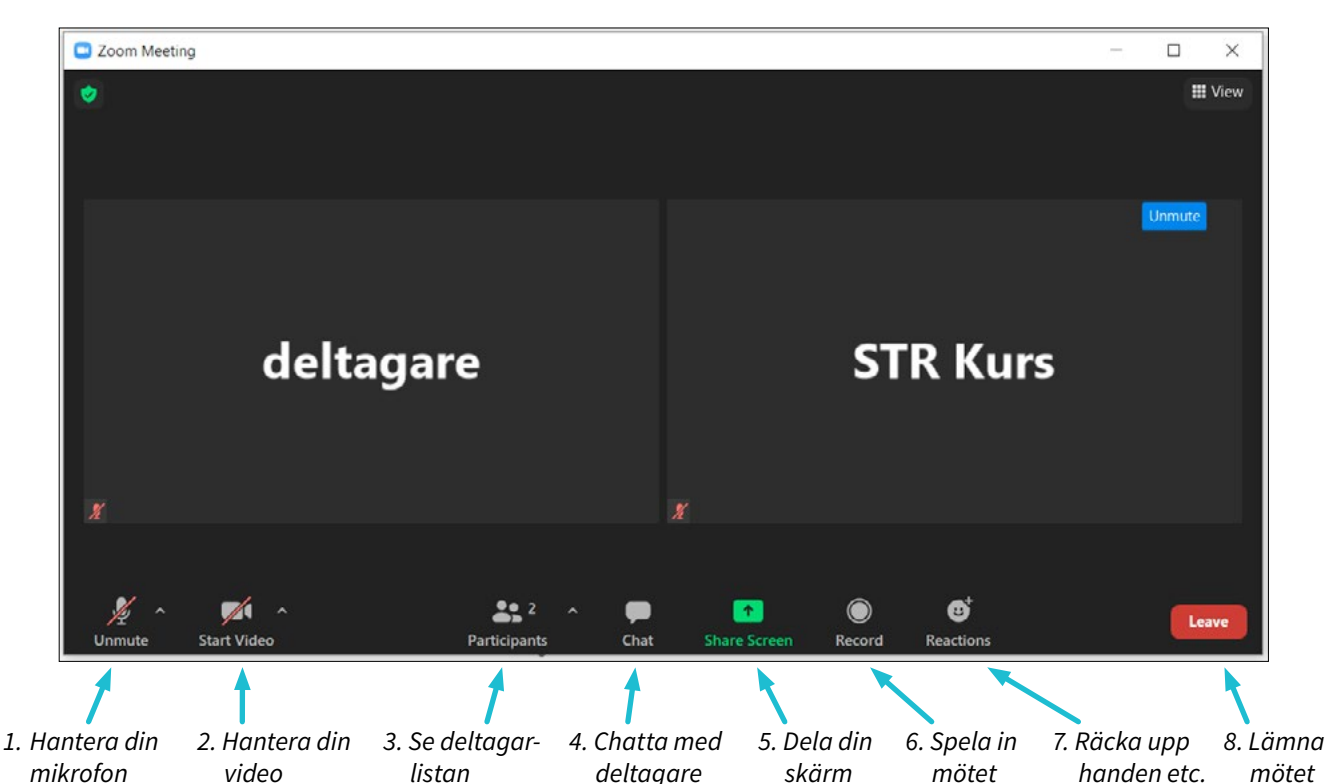

#### **Så här ser det ut när du kommit in på mötet/webbinariet**

- 1. Här väljer du om din mikrofon ska vara av eller på. Tänk på att ha den av när du inte pratar. Testa ditt ljud genom att klicka på "Unmute", hörs du? Hör du andra? Klicka annars på den lilla pilen för att göra inställningar för ljudet.
- 2. Du startar eller stänger av din video här. Fler inställningar hittar du om du klickar på den lilla pilen.
- 3. För att se vilka som deltar i mötet klickar du på "Participants". I äldre versioner av Zoom kan du även räcka upp handen och be om en rast under den här symbolen.
- 4. Chatta med hela gruppen eller med en specifik deltagare. Bra om du har frågor till värden till exempel.
- 5. Om du behöver dela din skärm gör du det genom att klicka på "Share screen".
- 6. Du kan be värden om att spela in mötet. Men lämna det då till värden att göra för att undvika problem med GDPR och så vidare.
- 7. Klicka på "Reactions" för att räcka upp handen, svara ja/nej eller reagera med olika emojis med olika knappar.
- 8. När mötet är slut klickar du på "Leave".

Vyn kan se annorlunda ut beroende på vilka inställningar som är gjorda för mötet/webbinariet.

**Lycka till med dina möten och utbildningar via Zoom!**